## **Έκδοση προσωπικού πιστοποιητικού X.509**

Τελευταία Ενημέρωση 11/01/2020

Συστήνεται η χρήση Mozilla Firefox ESR ή MS Internet Explorer για την παρακάτω διαδικασία.

## **Οδηγίες έκδοσης πιστοποιητικού**

1. Για την έκδοση προσωπικού πιστοποιητικού X.509 θα πρέπει να ανοίξετε την σελίδα <https://www.digicert.com/sso/>

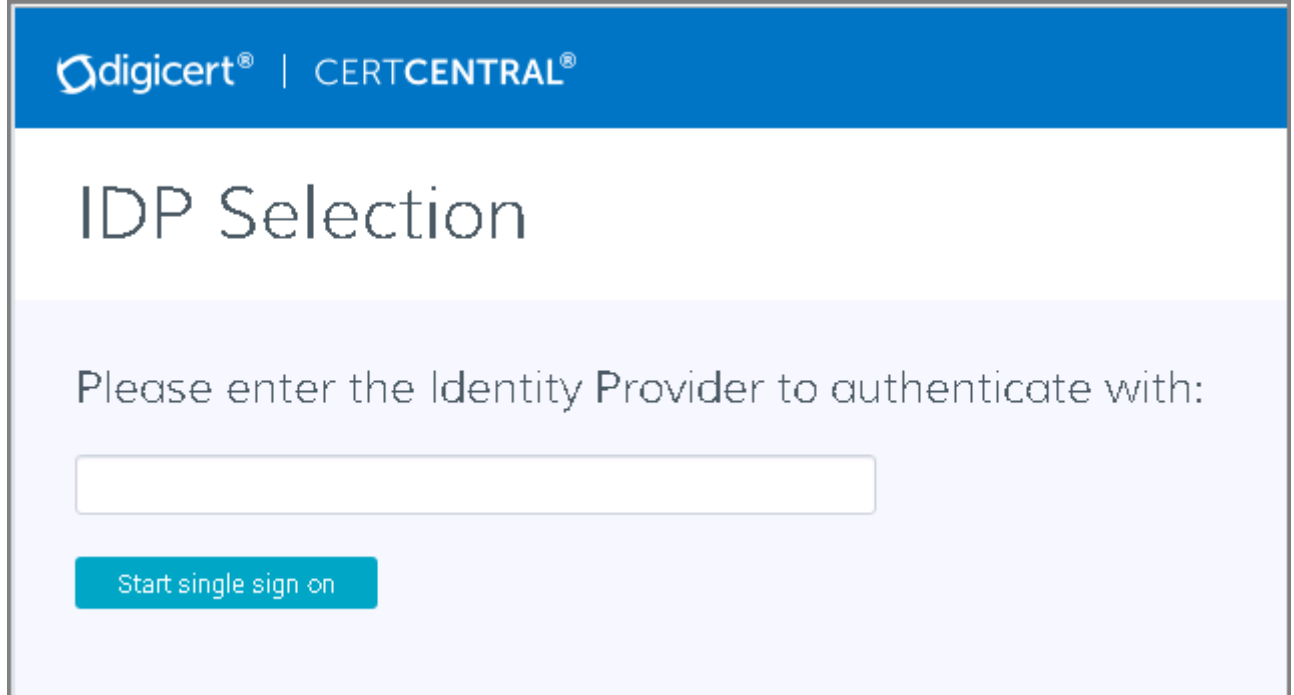

2. Στην σελίδα αυτή θα πρέπει να αναζητήσετε το Πανεπιστήμιο Δυτικής Αττικής. Η αναζήτηση πρέπει να γίνει με λατινικούς χαρακτήρες και για το λεκτικό "University of West Attica". Προτείνετε να γράψετε σκέτο το "attica", οπότε και θα σας εμφανιστεί το "University of West Attica".

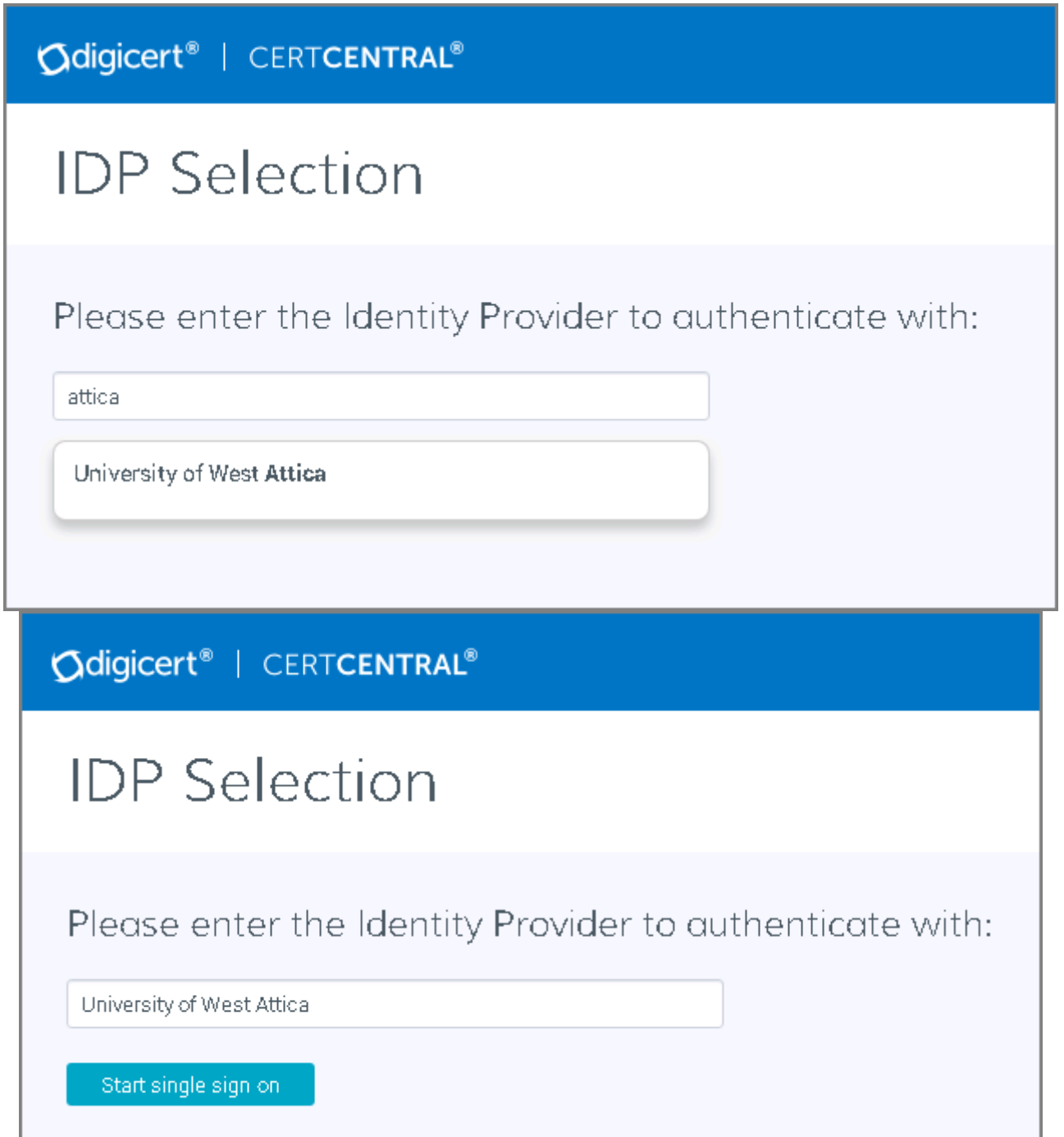

Στην συνέχεια επιλέγετε την επιλογή "Start single sign-on" και μεταφερόσαστε στην ιστοσελίδα αυθεντικοποίησης χρηστών του Πανεπιστημίου.

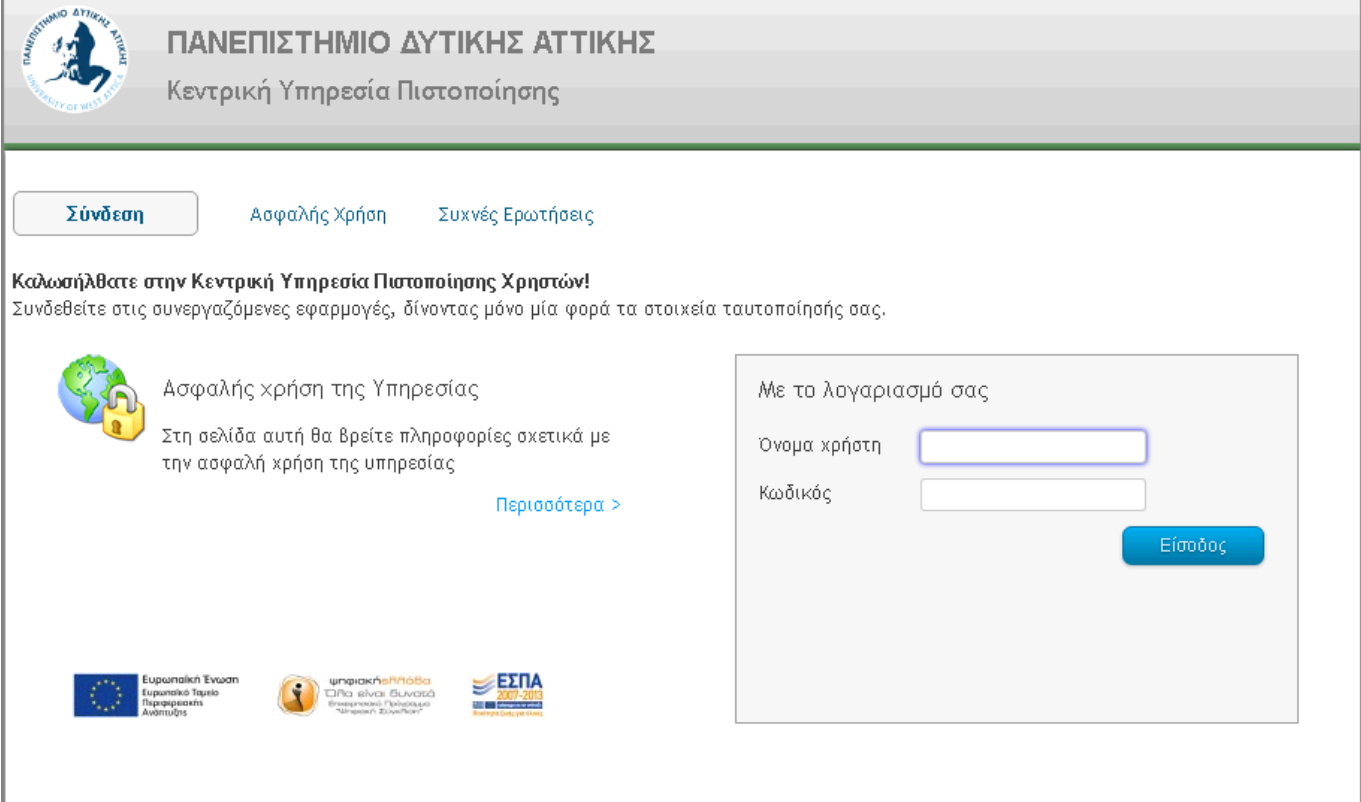

Εφόσον είναι η 1η πρώτη φορά που κάνετε Login στην σελίδα, θα σας ζητήσει να αποδεχτείτε την αποστολή των στοιχείων σας. Επιλέγετε το κουμπί "Αποδοχή".

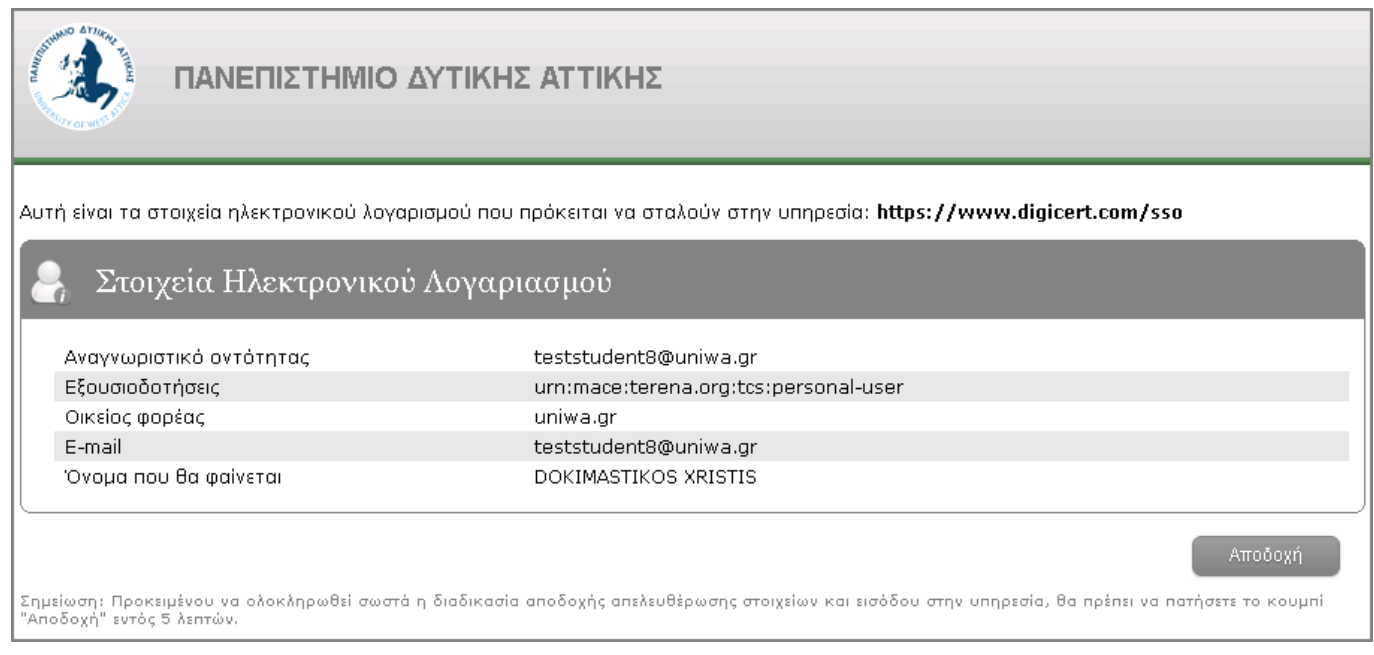

Αφού ολοκληρωθεί το Login, θα εμφανιστεί η παρακάτω σελίδα της DigiCert:

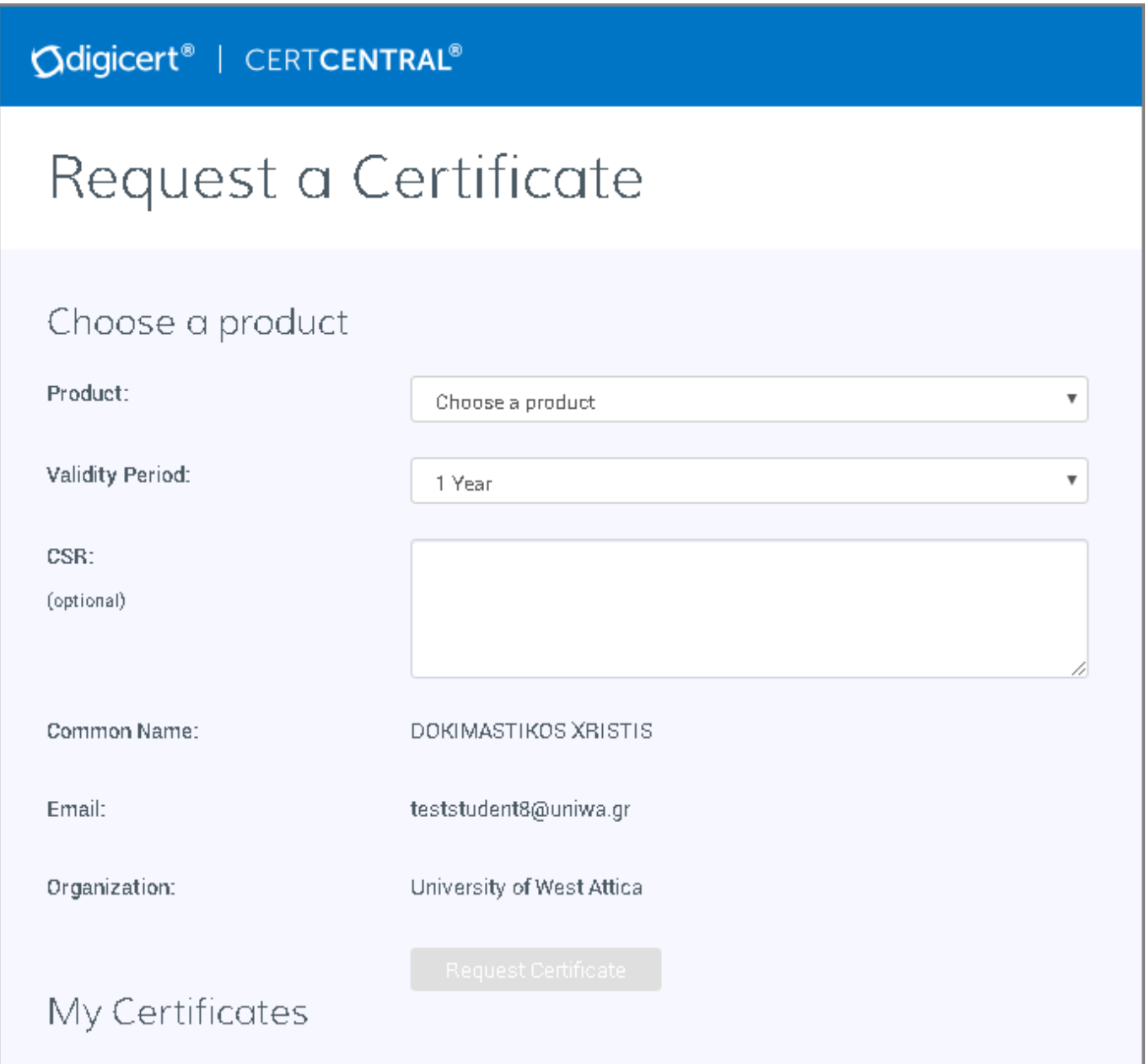

Στο μενού "Product" επιλέγετε "Premium" και στο "Validity Period" (όπου ορίζεται η διάρκεια ισχύς του πιστοποιητικού) επιλέγετε "3 Years". Εντέλει πατάτε το κουμπί "Request Certificate".

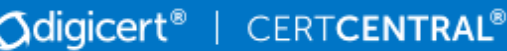

## Request a Certificate

## Choose a product

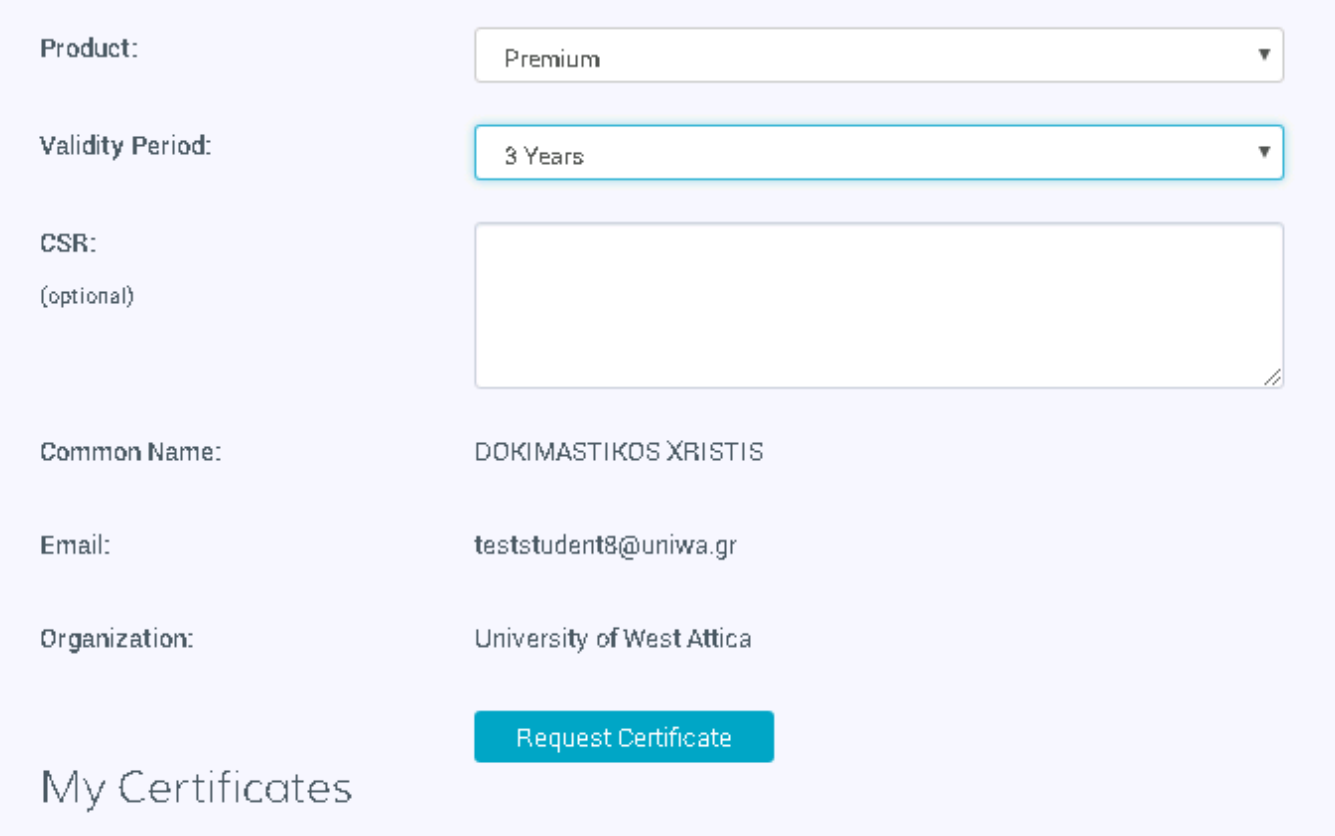

Αν χρησιμοποιείτε τον Internet Explorer browser, ενδέχεται να σας εμφανιστεί το παρακάτω παράθυρο. Επιλέγετε το "Yes".

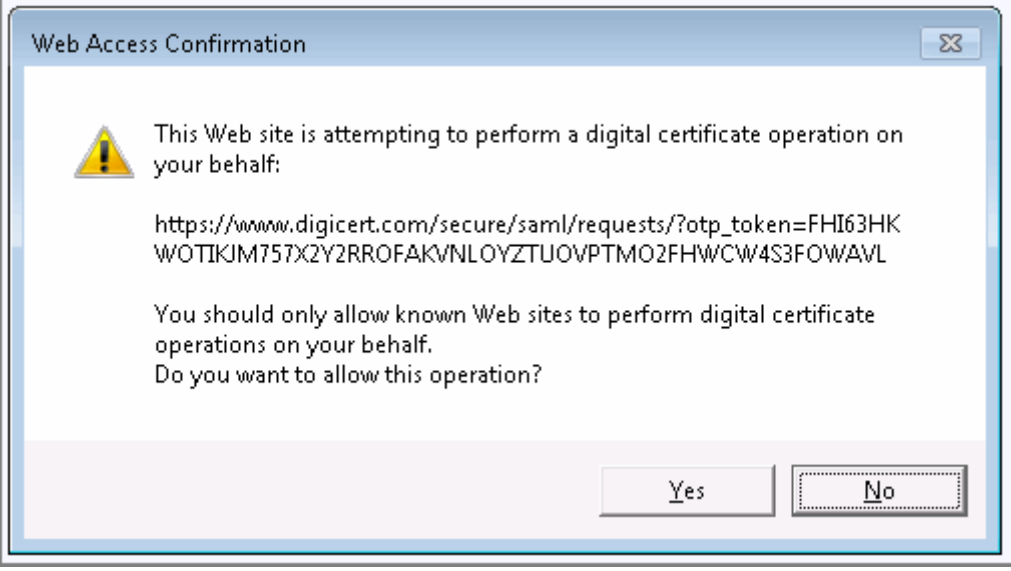

Στην συνέχεια αφού ολοκληρωθεί η διαδικασία, θα εμφανιστεί το παρακάτω μήνυμα και πλέον το πιστοποιητικό είναι εγκατεστημένο μέσα στον browser σας.

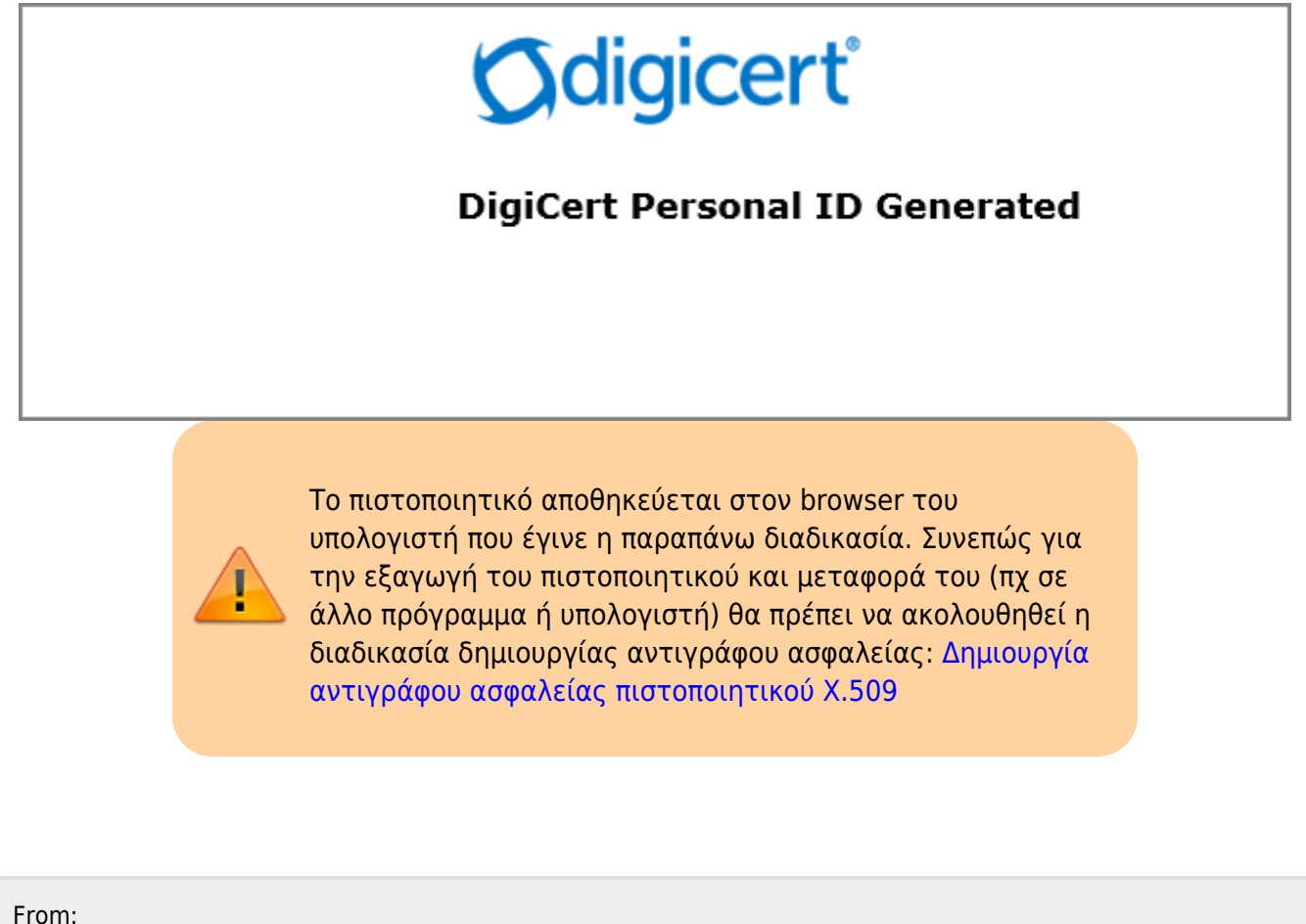

<https://wiki.noc.uniwa.gr/>- **UNIWA NOC Documentation Wiki**

Permanent link: **[https://wiki.noc.uniwa.gr/doku.php?id=createcert\\_certificates\\_service&rev=1578758931](https://wiki.noc.uniwa.gr/doku.php?id=createcert_certificates_service&rev=1578758931)**

Last update: **2020/01/11 18:08**

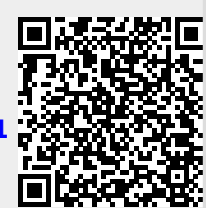